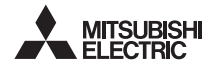

PROGRAMMARI E CONTROLLERS MEI SEC-E

# FX2NC-ENET-ADP Ethernet adapter

# USER'S MANUAL

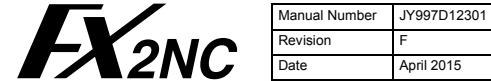

- This manual contains text, diagrams and explanations which guide the reader in the correct installation and operation of the FX2NC-ENET-ADP Ethernet adapter. It should be read and understood before attempting to use the unit.
- If in doubt at any stage of the installation of FX2NC-ENET-ADP, consult a professional electrical technician who is qualified and trained to the local and national standards which apply to the installation site.
- If in doubt about the operation or use of the FX2NC-ENET-ADP, please consult the nearest Mitsubishi Electric distributor.
- This manual is subject to change without notice.
- Microsoft® and Windows® are either registered trademarks or trademarks of Microsoft Corporation in the United States and/or other countries.
- Ethernet is a trademark of Xerox Corporation.
- The company name and the product name described in this manual are the registered trademarks or trademarks of each company.

#### **Guideline for the safety of the user and protection of the FX2NC-ENET-ADP.**

This manual provides usage information for the FX2NC-ENET-ADP Ethernet adapter. The manual has been written to be used by trained and competent personnel.

#### **Notes on the symbols used in this manual**

At various times throughout out this manual certain symbols will be used to highlight points of information which are intended to ensure the users personal safety and protect the integrity of equipment. Whenever any of the following symbols are encountered, its associated note must be read and understood. Each of the symbols used will now be listed with a brief description of its meaning. **Hardware Warnings**

1) Indicates that the identified danger **WILL** cause physical and property damage.

2) Indicates that the identified danger could **POSSIBLY** cause physical and property damage.

3) Indicates a point of further interest or further explanation. (Stop

#### **DISPOSAL PRECAUTIONS**

• When disposing of this product, treat it as industrial waste.

#### **INSTALLATION PRECAUTIONS**

- Use the module in an environment that meets the general specifications contained in this manual. Using this module in an environment outside the range of the general specifications could result in electric shock, fire, erroneous operation, and damage to or deterioration of the product.
- Do not disassemble or modify the module. Doing so may cause failure, malfunction, injury, or fire.

#### **TRANSPORTATION AND MAINTENANCE PRECAUTIONS**

- During transportation avoid any impact as the module is a precision instrument. Doing so could cause trouble in the module.
- It is necessary to check the operation of module after transportation in case of any impact damage.

#### ●**Note Concerning the CE Marking**●

The CE marking does not guarantee that an entire mechanical module produced in accordance with the contents of the notification comply with the following standards. Compliance to EMC standards of the entire mechanical module should be checked by the user / manufacturer **Attention**

• This product is designed for use in industrial applications.

**Note** • Authorized Representative in the European Community: Mitsubishi Electric Europe B.V.

Gothaer Str. 8, 40880 Ratingen, Germany

# **Standards with which this product complies**

Type: Programmable Controller (Open Type Equipment) Models: Products manufactured: from April 1st, 2004 to April 30th, 2006 are compliant with EN61000-6-4 and EN61131-2:1994+A11:1996+A12:2000 and EN61000-6-2 after May 1st, 2006 are compliant with EN61000-6-4 and EN61000-6-2 and EN61131-2:2007

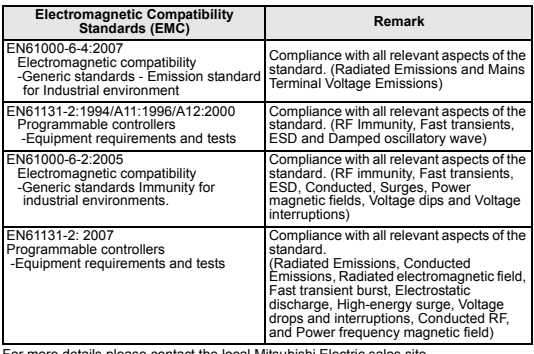

For more details please contact the local Mitsubishi Electric sales site. - Notes for compliance to the EMC regulation.

It is necessary to install the FX2NC-ENET-ADP module in a shielded metal control panel.

#### **1. Associated Manuals**

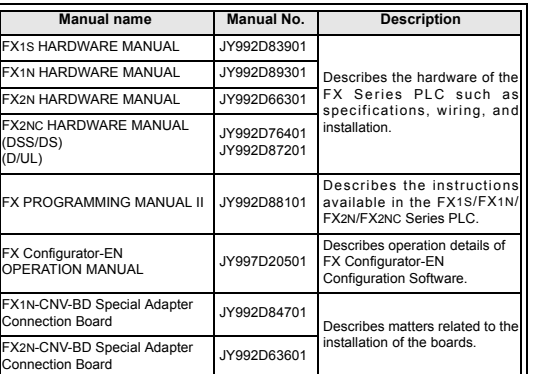

For GX Developer and MX Component, refer to the operation manual respectively.

#### **2. Outline of Product**

The FX2NC-ENET-ADP is an Ethernet adapter of 10BASE-T specifications for the FX1S, FX1N, FX2N and FX2NC Series.

The FX2NC-ENET-ADP enables the upload, download, monitor, and test of a program from the personal computer (GX Developer or MX Component) via Ethernet.

#### **3. Installation Caution**

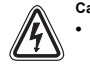

• Use only in the environments specified under the general specifications in the manual.

Do not use the product in environments with excessive or conductive dust, corrosive (including salt breeze, Cl2, H2S, SO2, NO2, etc.) or

- flammable gas, oily smoke, moisture or rain, excessive heat, regular impact shocks or excessive vibration, as it may result in electrical shock, fire, malfunction, damage or deterioration of the product.
- Make sure to shut off the external power before installing or wiring it. Electric shock or serious damage to the product may occur, if the external power is not disconnected.

1) 4) 5) 3) 2)

- Never drop wire chips or shavings into the ventilation slits when drilling screw holes or performing wiring, as they may cause fire, breakdown, or malfunction.
- Securely install the EX2NC-ENET-ADP to the designated port. A poor connection may result in malfunction.

### **3.1 How to Install to FX Series PLC**

**Installation to FX1S/FX1N/FX2N**

Turn OFF the PLC before beginning any work. 1) Remove the panel cover from the top face of the main unit.

2) Take off the resin cover from the left side of the main unit.

3) Install the following board to the port on the main unit.

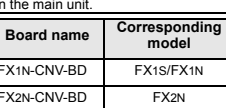

4) Affix the above board using the supplied M3 screws. Tightening torque: 0.3 to 0.6 N·m Installation to FX2NC

5) Connect the built-in cable of the

FX2NC-ENET-ADP to the port on the left side of the board.

#### **Installation to FX2NC**

Turn OFF the PLC before beginning any work.

1) Remove the cover from the special adapter port provided on the left side of the main unit.

2) Connect the built-in cable of the FX2NC-ENET-ADP to the special adapter port.

## **3.2 Installation to a Panel Face**

#### **Direct installation to the panel face** Directly attach to the panel face using 2 sets of a

screw (M4), a spring washer, and a flat washer in the mounting holes. Tightening torque: 0.7 to 1.0 N·m For the pitch and positions of mounting screw holes, refer to the external dimensions.

#### **Mounting on DIN rail**

Affix the FX2NC-ENET-ADP to the DIN rail, DIN46277 (35 mm (1.37") wide).

#### **Dismounting from DIN rail**

Slightly pull down the DIN rail mounting clip using a tool such as a slotted screwdriver. Pull down the clip further, and the rail will be locked with the clin left open.

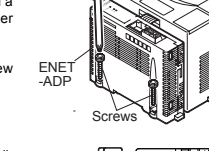

 $\,$ 

Installation to FX1S/FX1N/FX2N

1)

FX Series PLC

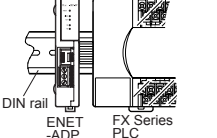

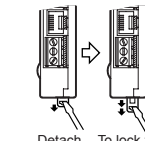

# **4. System Configuration**

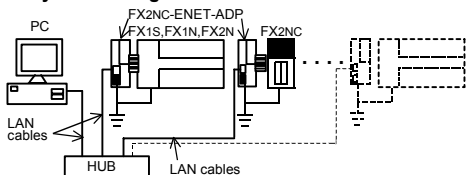

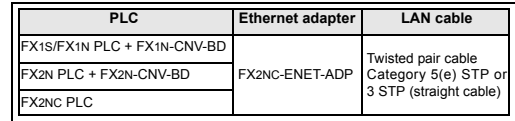

#### • **Applicable version of GX Developer/MX Component**

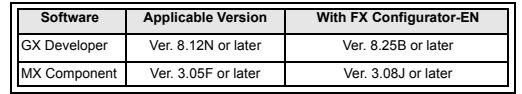

#### **5. Product Specification**

#### **5.1 Specifications**

The general specifications of FX2NC-ENET-ADP are same as those of the FX Series PLC except the following items.

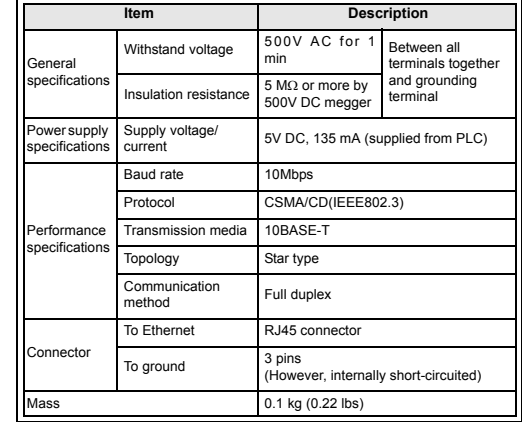

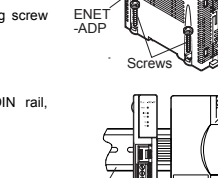

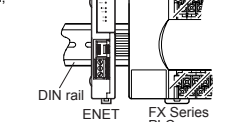

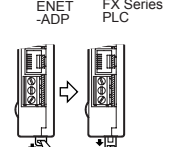

Detach To lock the tab

#### **5.2 Outside dimensions and name of each part**

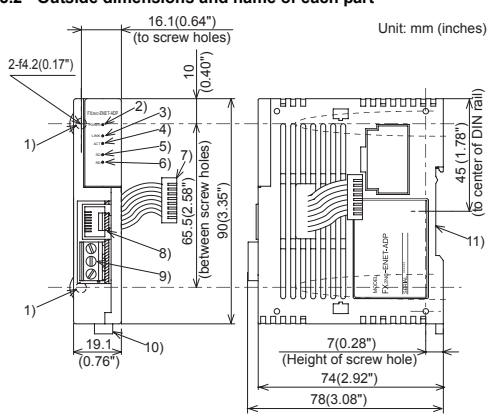

- 1) Mounting hole (2-φ4.2) Used when FX2NC-ENET-ADP is mounted directly.
- Not used when the module is mounted on DIN rail. 2) POWER LED (green)
- Lit while 5V DC power is supplied from the PLC.

3) LINK LED (green)

- Lit while the HUB is connected by an RJ45 connector and the power is on.
- 4) ACT LED (red) Lit while transferring data with connected Ethernet.
- $5)$  SD LED (red)
- Lit while sending data to the connected PLC.
- 6) RD LED (red)
- Lit while receiving data from the connected PLC. 7) Connecting cable
- Used to connect the main unit.
- 8) RJ45 connector
- Connects the Ethernet cable. 9) Terminal block for grounding
- Internally short-circuited.
- Applicable cable: AWG 17 to 14
- Tightening torque: 0.4 to 0.5 N·m
- 10)DIN rail mounting hook
- 11)DIN rail mounting groove

#### **5.3 Connector pin arrangement**

### The RJ45 connector in the FX2NC-ENET-ADP has the following pin arrangement.

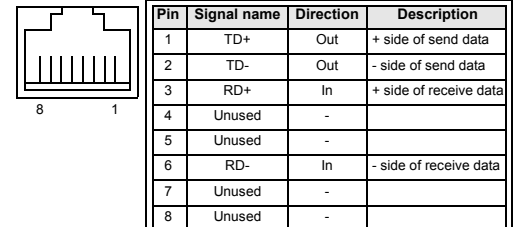

#### **5.4 Used cable**

STP (Shielded twisted pair) cable Category 5(e) or 3

## **6. Wiring**

## **6.1 Cautions on wiring**

# **Wiring Precaution** the product.

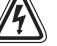

• Cut off all phases of external power source before installation or performing wiring work in order to avoid electric shock or damage to

## **Wiring Precaution**

• The grounding terminal in the main unit should be connected to a grounding resistance of 100 $\Omega$  or less. • Do not drop cuttings and wire chips into the ventilation slits of the PLC when drilling screw holes or performing wiring work.

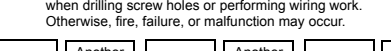

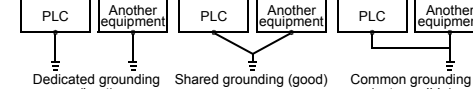

(not possible) (best)

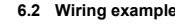

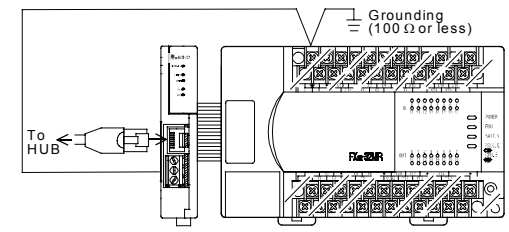

#### **7. Parameter Settings for FX2NC-ENET-ADP**

To connect the FX2NC-ENET-ADP to the Ethernet, it is necessary to set the Ethernet parameters, including the Header, IP address, Subnet mask, Gateway address and TCP port number.

Set the Ethernet parameters to the 'D' data registers in the PLC. Immediately after the power is turned on, the FX2NC-ENET-ADP reads the Ethernet parameters stored in the 'D' data registers in the PLC, and configures itself.

#### **7.1 Used devices**

**[FX1S]** Set the Ethernet parameters to nine data registers from D128 to D136.

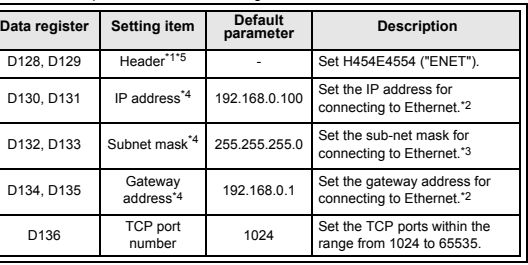

#### **[FX1N/FX2N/FX2NC]** Set the Ethernet parameters to nine data registers from D1000 to D1008.

If these data registers are used for any other purpose, the Ethernet parameters can be set to nine data registers 'D' starting from D2000, D3000, D4000, D5000, D6000 or D7000.

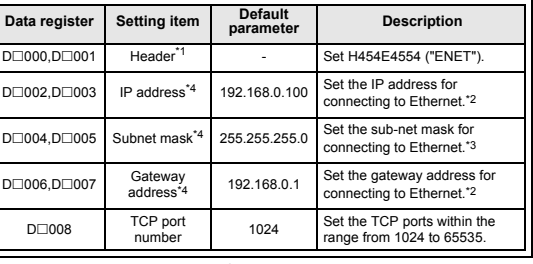

: Indicates any number in the range from 1 to 7.

- If "ENET" is not found or the parameters such as IP address, Gateway address, Subnet mask are incorrect, the default parameters are valid.
- If FX2NC-ENET-ADAP cannot read out the specified data register stored in the PLC, the default parameters are used. In such a case, the SD or RD LED is lit.  $(D_{\text{after to }} 7A)$

#### **Note**

- \*1 This is the header identifier required when FX2NC-ENET-ADP identifies the Ethernet parameters.
- Make sure to set H454E4554 ("ENET") to D128/D129 or D $\square$ 000/D $\square$ 001. \*2 The first 8 bits used for the IP address and Gateway address must be in the range from 1 to 223.

If any number outside this range is used, the RD LED will be lit when the FX2NC-ENET-ADP is turned on and Ethernet communication will not be performed.

$$
\overline{a} \cdot \overline{a} \cdot \overline{a} \cdot \overline{a} \cdot \overline{a} \cdot \overline{a} \cdot \overline{a}
$$
Set numbers from 1 to 223.

- \*3 In the following cases (and as explained in \*2) concerning the Subnet mask data, the RD LED will be lit when the FX2NC-ENET-ADP is turned on, an error will occur and Ethernet communication will not be performed.
	- (The following conditions are expressed in binary form.)
	- 1) If 1 is set for all bits
	- $2)$  If 0 is set for all bits
	- 3) If 1 is set immediately after 0 is set
- Example: 111...11000100..
- \*4 The settings of the IP address, Subnet mask and Gateway address depend on the network environment. For the contents of these parameters, see the network administrator.
- \*5 The FX2NC-ENET-ADP searches for the header in the order "D1000 → D7000". The values described in lowest data resister numbers are set as the Ethernet parameters.

#### **7.2 Parameter setting methods**

Set the Ethernet parameters using either of the following methods through serial communication:

- Setting using the PLC program
- Setting using file registers For each setting example, refer to Section 7.3.

# **7.3 Parameter setting examples for FX2NC-ENET-ADP**

## Two examples of setting the Ethernet parameters for the FX2NC-ENET-ADP are shown

below:

#### **Example of parameter settings**

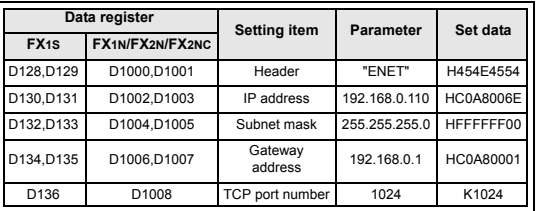

#### **When the PLC program is used to set the Ethernet parameters**

The Ethernet parameters for the FX2NC-ENET-ADP can be set using the program shown below:

Note

In the FX2NC-ENET-ADP, the Ethernet parameters become valid only when the power is turned ON and the setting data is stored in specified data registers. In either of the following cases, turn off the power of the PLC once, and then turn it on again

- When a parameter is set for the first time
- When the setting of a parameter is changed during operation

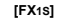

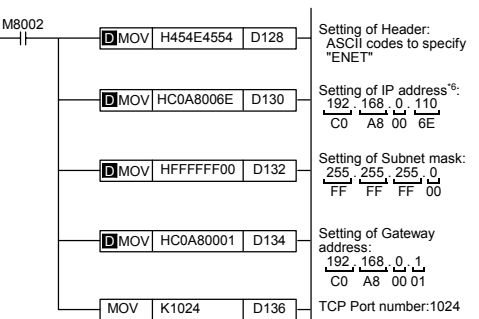

#### **[FX1N/FX2N/FX2NC]**

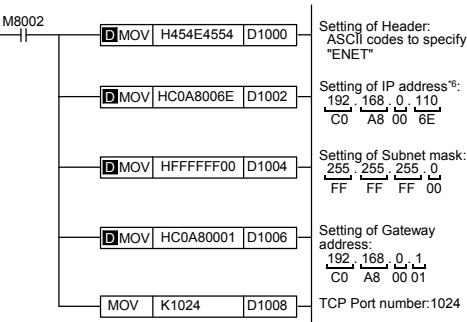

When connecting two or more PLCs to a network, do not use the same IP \*6 address twice.

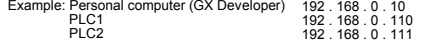

#### **When file registers are used to set the Ethernet parameters**

Select [Parameter] - [PLC parameter] - [Memory capacity] in GX Developer, and set the file register capacity to 1 block or more. Then, right-click [Device memory], add the device memory data, and set the parameters as shown below:

• Settings of D128 to D135 or D1000 to D1007 (32-bit HEX mode)

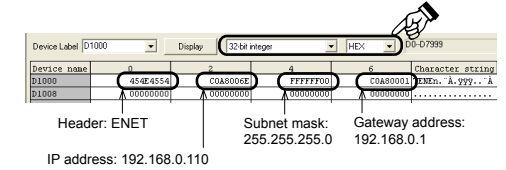

• Settings of D136 or D1008 (16-bit DEC mode)

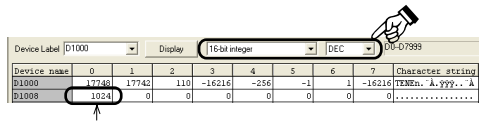

TCP port number: 1024

#### **7.4 Check of configuration using SD LED and RD LED**

The SD LED and the RD LED can be used to check whether the current configuration is functioning properly or not.

#### **At startup (reset)**

After power is turned on, the SD LED and RD LED are lit for 2 seconds, and the FX2NC-ENET-ADP reads the configuration data from the PLC. If the configuration data is read correctly, the SD LED and RD LED turn off. If an error occurs, the SD LED and RD LED indicate the error status as shown below:

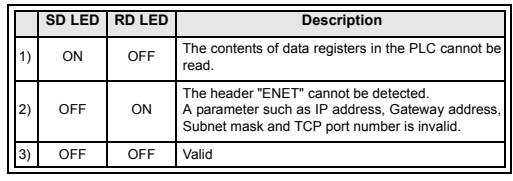

#### **Note**

In case of  $1$ ) or  $2$ ), the parameters such as IP address, Gateway address, Subnet mask are incorrect and the default parameters are valid.

### **8. Settings in GX Developer**

Set the IP address, the TCP port number and the connection route, etc. on the Transfer setup dialog box, when accessing FX1S, FX1N, FX2N, or FX2NC Series PLC via Ethernet from GX Developer.

#### **Note:**

- GX Developer must be Version 8.25B or later.
- FX Configurator-EN must be installed on the personal computer. For details on the installation method of FX Configurator-EN, refer to the FX Configurator-EN Operation Manual.

#### **8.1 Setting method**

Select [Online] → [Transfer setup]

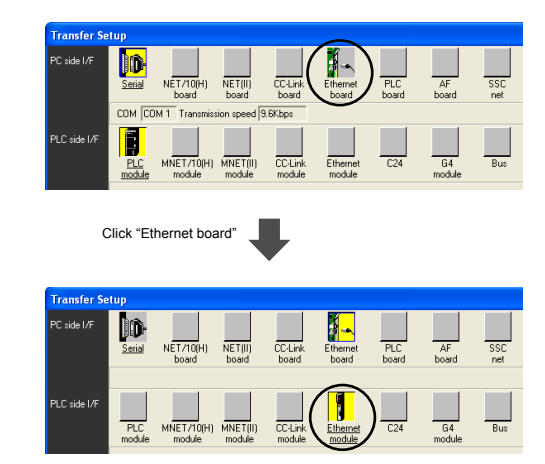

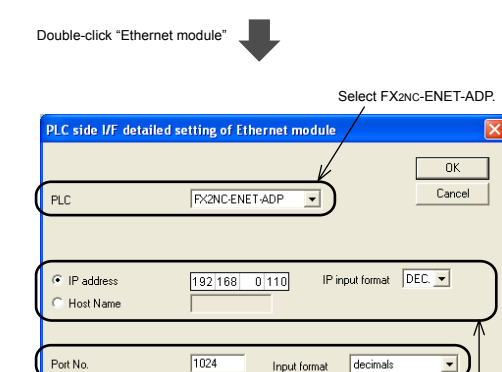

Set the TCP Port Number (Port No.) connection destination as assigned to the FX2NC-ENET-ADP by the sequence program. For details on the TCP port Number setting for the FX2NC-ENET-ADP, refer to Chapter 7.

Set the IP address connection destination as assigned to the FX2NC-ENET-ADP by the sequence program. (When using the Host Name, set the name assigned by the hosts file within 64 characters.) For details on the IP address setting for the FX2NC-ENET-ADP, refer to Chapter 7.

# **8.2 Operations**

In GX Developer, operations such as upload, download, monitoring and test of a program are performed in the same way as with serial communication.

#### **9. Setting in MX Component Note:**

- MX Component must be Version 3.08J or later.
- FX Configurator-EN must be installed on the personal computer. For details on the installation method of FX Configurator-EN, refer to the FX Configurator-EN Operation Manual.

#### **Note; In case of Virtual COM Port (VCP) Driver**

If using Virtual COM Port (VCP) Driver, add the Logical station number for Ethernet.

#### **9.1 Setting method**

Select [Programs] - [MELSOFT Application] - [MX Component] - [Communication Setup Utility].

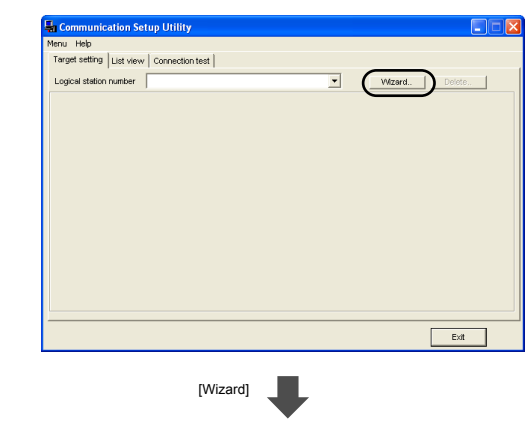

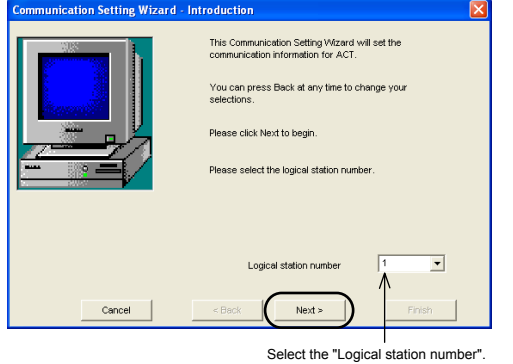

[Next]

H PC side I/F Ethernet board  $\overline{\phantom{a}}$ Communication setting Connect module FX-ENET(-ADP) V  $\overline{1}$ 通路 Time out  $60000$ <sub>ms</sub> Cancel  $<$  Back Next is [Next] First, set "Ethernet module" at [PLC side I/F]. Next, set "FX-ENET-ADP" at [Module type]. **Communication Setting Wizard - PLC side** .<br>Please select the PLC side I/F 市前 PLC side IF Ethernet module  $\overline{\phantom{a}}$ 

Please select the PC side I/F

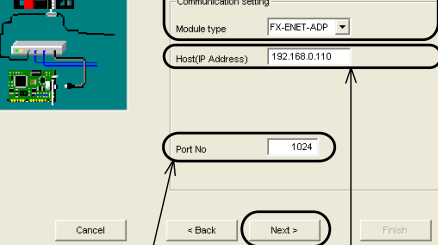

Set the TCP Port Number (Port No) connection destination as assigned to the FX2NC-ENET-ADP by the sequence program. For details on the TCP port Number setting for the FX2NC-ENET-ADP. refer to Chapter 7.

ommunication Setting Wizard - PC side

[Next]

destination as assigned to the FX2NC-ENET-ADP by the sequence program. (When using the Host Name, set the name assigned by the hosts file.) For details on the IP address setting for the FX2NC-ENET-ADP, refer to

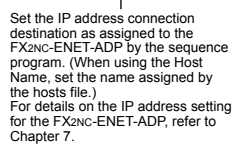

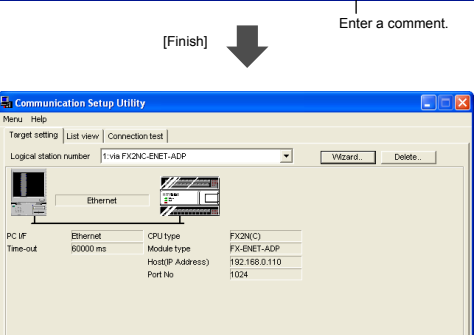

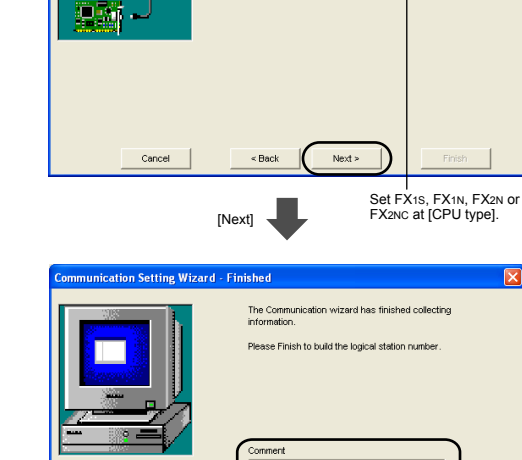

Cancel

**Communication Setting Wizard - Network** 

**Contract** 

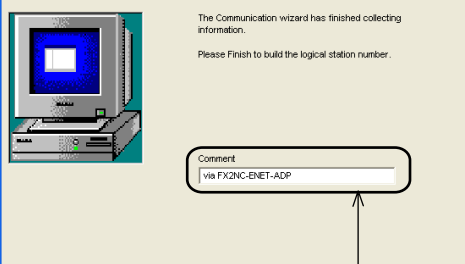

 $\leq$  Back

Diseas colori the bistranti

**Host station** 

EX2NO

न

Finish

Exit

Station type

CPU type

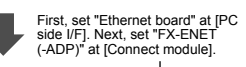

### **10. Troubleshooting**

communicat etting

 $\overline{|\nabla|}$ 

 $\overline{\phantom{a}}$ 

 $\Box$  Control line

 $\overline{\phantom{a}}$ 

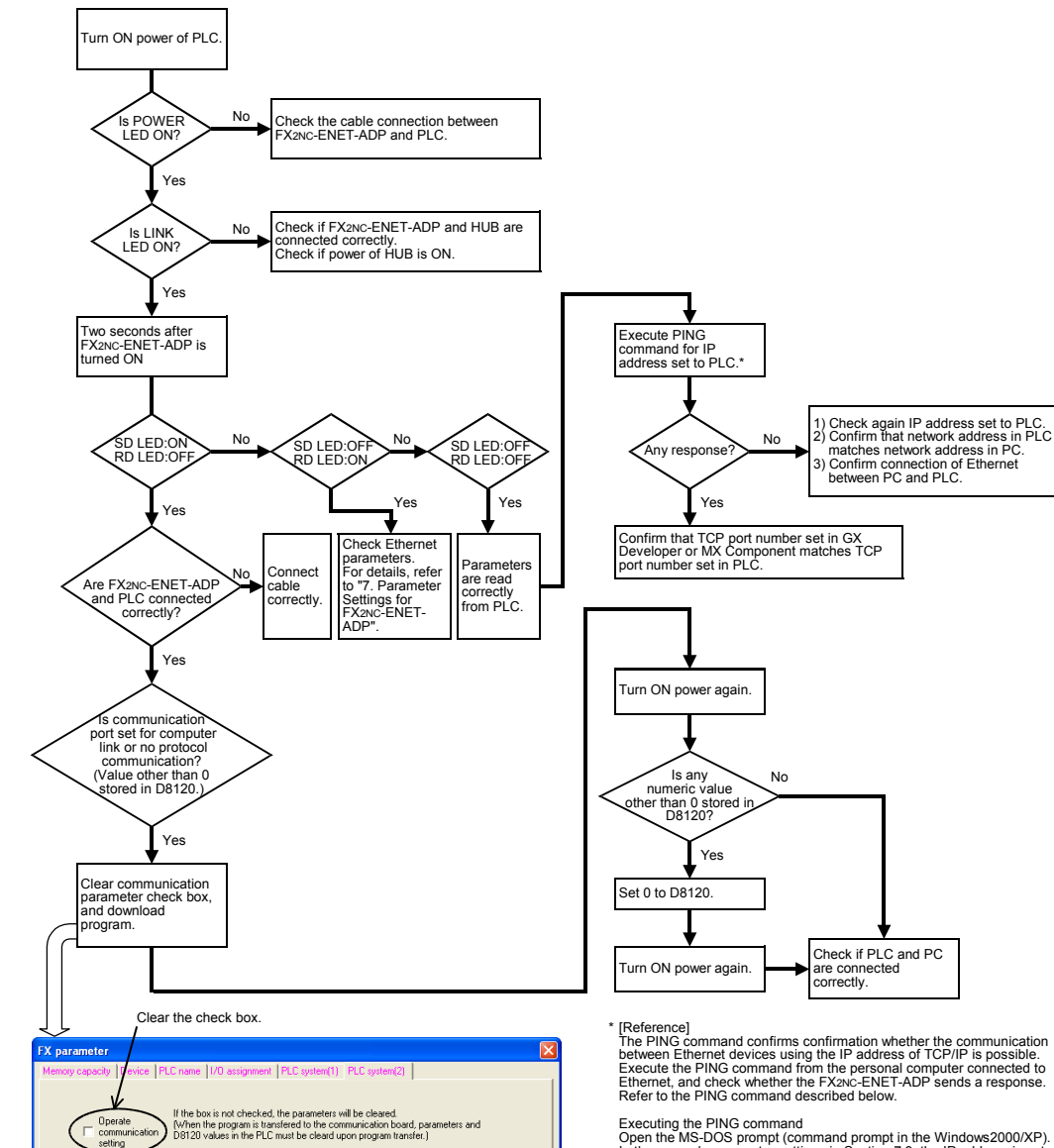

#### Executing the PING command

Open the MS-DOS prompt (command prompt in the Windows2000/XP). In the example parameter settings in Section 7.3, the IP address is set to "192.168.0.110". PING 192.168.0.110

This manual confers no industrial property rights or any rights of any other kind, nor does it confer any patent licenses. Mitsubishi Electric Corporation cannot be held responsible for any problems involving industrial property rights which may occur as a result of using the contents noted in this manual.

#### **Warranty**

Mitsubishi will not be held liable for damage caused by factors found not to be the cause of Mitsubishi; opportunity loss or lost profits caused by faults in the Mitsubishi products; damage, secondary damage, accident compensation caused by special factors unpredictable by Mitsubishi; damages to products other than Mitsubishi products; and to other duties.

## **For safe use**

- This product has been manufactured as a general-purpose part for general industries, and has not been designed or manufactured to be incorporated in a device or system used in purposes related to human life. •
- Before using the product for special purposes such as nuclear power, electric power, aerospace, medicine or passenger movement vehicles, consult with Mitsubishi Electric.
- This product has been manufactured under strict quality control. However •
- when installing the product where major accidents or losses could occur if the product fails, install appropriate backup or failsafe functions in the system.

## **MITSUBISHI ELECTRIC CORPORATION**

HEAD OFFICE : TOKYO BUILDING, 2-7-3 MARUNOUCHI, CHIYODA-KU, TOKYO 100-8310, JAPAN

# **MITSUBISHI NELECTRIC**

PROGRAMMABLE CONTROLLERS MELSER-F

# FX2NC-ENET-ADP Ethernet adapter

- This manual contains text, diagrams and explanations which guide the<br>reader in the correct installation and operation of the FX2NC-ENET-ADP<br>Ethernet adapter. It should be read and understood before attempting to use
- the unit. If in doubt at any stage of the installation of FX2NC-ENET-ADP, consult a
- professional electrical technician who is qualified and trained to the local and<br>national standards which apply to the installation site.<br>• If in doubt about the operation or use of the FX2NC-ENET-ADP, please<br>consult the n
- This manual is subject to change without notice.
- Microsoft® and Windows® are either registered trademarks or trademarks of Microsoft Corporation in the United States and/or other countries.
- Ethernet is a trademark of Xerox Corporation. • The company name and the product name described in this manual are the registered trademarks or trademarks of each company.

# USER'S MANUAL Manual Number JY997D12301

personnel.<br>**Notes on the symbols used in this manual**<br>At various times throughout out this manual certain symbols will be used to<br>highlight points of information which are intended to ensure the users personal safety and protect the integrity of equipment. Whenever any of the following symbols are encountered, its associated note must be read and understood. Each of the symbols used will now be listed with a brief description of its meaning. **Hardware Warnings**

 $\mathbb{A}$ 1) Indicates that the identified danger **WILL** cause physical and

¶stop

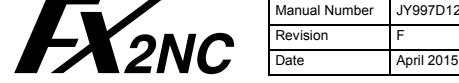

# **Guideline for the safety of the user and protection of the FX2NC-ENET-ADP.** This manual provides usage information for the FX2NC-ENET-ADP Ethernet adapter. The manual has been written to be used by trained and competent

■ Note Comment of the Concerning the CE Marking<br>The CE marking does not guarantee that an entire mechanical module produced in<br>accordance with the contents of the notification compliance to EMC standards<br>Compliance to EMC the user / manufacturer **Attention**

property damage.

2) Indicates that the identified danger could **POSSIBLY** cause physical and property damage.

3) Indicates a point of further interest or further explanation.

#### $\mathbb{A}$ **DISPOSAL PRECAUTIONS** When disposing of this product, treat it as industrial waste.

- **INSTALLATION PRECAUTIONS**  $\langle \mathbf{N} \rangle$ • Use the module in an environment that meets the general specifications contained in this manual. Using this module in an environment outside the range of the general specifications could result in electic shock, fire, e
	- Do not disassemble or modify the module. Doing so may cause failure, malfunction, injury, or fire.

## **TRANSPORTATION AND MAINTENANCE PRECAUTIONS**

• During transportation avoid any impact as the module is a precision instrument. Doing so could cause trouble in the module. • It is necessary to check the operation of module after transportation, in case of any impact damage. • This product is designed for use in industrial applications. **Note**

• Authorized Representative in the European Community: Mitsubishi Electric Europe B.V. Gothaer Str. 8, 40880 Ratingen, Germany

Standards with which this product complies<br>Type: Programmable Controller (Open Type Equipment)<br>Models: Products manufactured:<br>Models: Products manufactured:<br>EN61000-6-4 and EN61131-2:1994+A11:1996+A12:2000 and EN61000-6-4<br>

For more details please contact the local Mitsubishi Electric sales site. - Notes for compliance to the EMC regulation. It is necessary to install the FX2NC-ENET-ADP module in a shielded metal control panel.

### **1. Associated Manuals**

For GX Developer and MX Component, refer to the operation manual respectively.

## **2. Outline of Product**

The FX2NC-ENET-ADP is an Ethernet adapter of 10BASE-T specifications for the<br>FX1s, FX1N, FX2N and FX2NC Series.<br>The FX2NC-ENET-ADP enables the upload, download, monitor, and test of a program<br>from the personal computer (GX

Slightly pull down the DIN rail mounting clip using a tool such as a slotted screwdriver. Pull down the clip further, and the rail will be locked with the clip left open.

# **3. Installation**

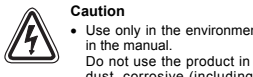

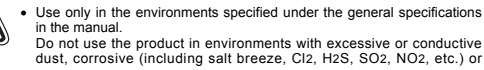

visted pair cable Category 5(e) STP or 3 STP (straight cable)

Applicable version of GX D FX<sub>2</sub>NC-ENET-ADP FX2N PLC + FX2N-CNV-BD FX2NC PLC

**Software Applicable Version With FX Configurator-EN** GX Developer Ver. 8.12N or later Ver. 8.25B or later IX Component Ver. 3.05F or later Ver. 3.08J or late

HUB LAN cables

 $\Box$ 

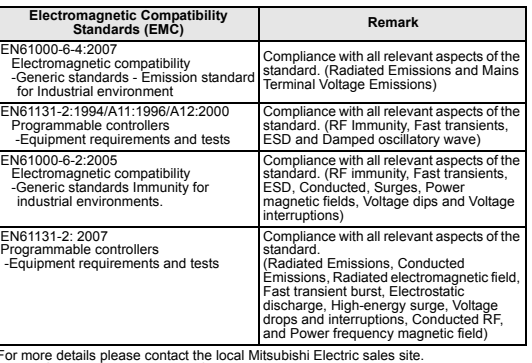

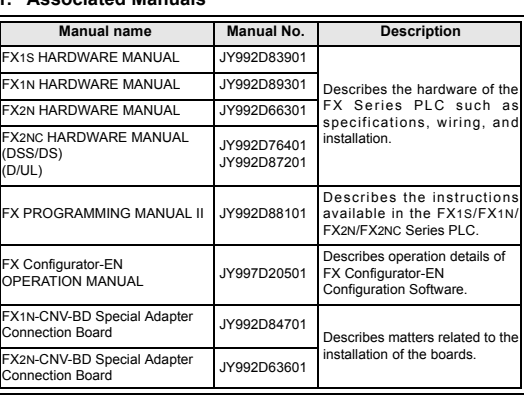

**[FX1S]** ters to nine data registers from D128 to D13<sup>6</sup>.

Set the Ethernet parameters to nine data registers from D1000 to D1008.<br>If these data registers are used for any other purpose, the Ethernet para. If these data registers are used for any other purpose, the Ethernet parameters can be set to nine data registers 'D' starting from D2000, D3000, D4000, D5000, D6000 or D7000.

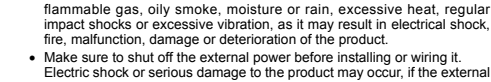

Electric shock or serious damage to the product may occur, if the external power is not disconnected. • Never drop wire chips or shavings into the ventilation slits when drilling screw holes or performing wiring, as they may cause fire, breakdown, or

 $\mathcal P$ 

malfunction. manunction.<br>Securely install the FX2NC-ENET-ADP to the designated port. A poor connection may result in malfunction.

# **3.1 How to Install to FX Series PLC**

Shared grounding (good) Common grounding<br>(not possible) Dedicated grounding (best)

\*1 This is the header identifier required when FX2NC-ENET-ADP identifies the Ethernet parameters. Make sure to set H454E4554 ("ENET") to D128/D129 or  $D \Box 000/D \Box 001$ .

4) Affix the above board using the supplied M3 screws.

Tightening torque: 0.3 to 0.6 N·m 5) Connect the built-in cable of the FX2NC-ENET-ADP to the port on the left side of the board.

#### **Installation to FX2NC**

Turn OFF the PLC before beginning any work. 1) Remove the cover from the special adapter port provided on the left side of the

main unit. 2) Connect the built-in cable of the FX2NC-ENET-ADP to the special adapter port.

#### **3.2 Installation to a Panel Face**

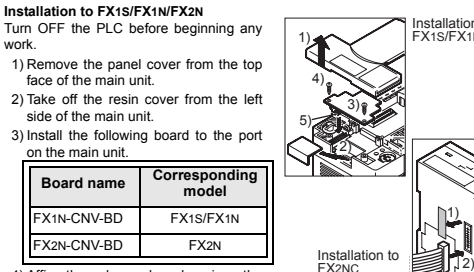

**Direct installation to the panel face** Directly attach to the panel face using 2 sets of a screw (M4), a spring washer, and a flat washer in the mounting holes. Tightening torque: 0.7 to 1.0 N·m For the pitch and positions of mounting screw holes, refer to the external dimensions.

- again. When a parameter is set for the first time
- $\overline{\phantom{a}}$  When the setting of a parameter is changed during operation

## **Mounting on DIN rail** Affix the FX2NC-ENET-ADP to the DIN rail, DIN46277 (35 mm (1.37") wide).

# **[FX1S]**  M8002 H454E4554 D128 D MOV **MOV HC0A8006E** | D130 MOV HFFFFFF00 | D132 **MOV HC0A80001** D134 Setting of Header: ASCII codes to specify "ENET" Setting of Gateway<br>address:<br><u>192, 168, 0, 1</u><br>C0 A8 00 01 Setting of IP address<sup>\*6</sup>:<br>192. 168. 0. 110<br>C0 A8 00 6E

# **Dismounting from DIN rail**

**Data register Setting item Parameter Set data FX1S FX1N/FX2N/FX2NC** D128,D129 D1000,D1001 Header "ENET" H454E4554 D130,D131 D1002,D1003 IP address 192.168.0.110 HC0A8006E

 $\epsilon$ ┑ **. . .** Set numbers from 1 to 223.

Installation to FX1S/FX1N/FX2N

1)

FX2NC

ENET -ADP

FX Series PLC

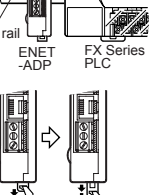

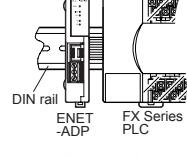

**Screws** 

Detach To lock the tab

**4. System Configuration** 

FX2NC-ENET-ADP

**X<sub>1S</sub>** FX<sub>1N</sub> FX<sub>2</sub>

### **5. Product Specification 5.1 Specifications**

The general specifications of FX2NC-ENET-ADP are same as those of the FX Series PLC except the following items.

**PLC Ethernet adapter LAN cable**

FX2NC

til

FX1S/FX1N PLC + FX1N-CNV-BD

**Note** In case of 1) or 2), the parameters such as IP address, Gateway address, Subnet ask are incorrect and the default parameters are valid.

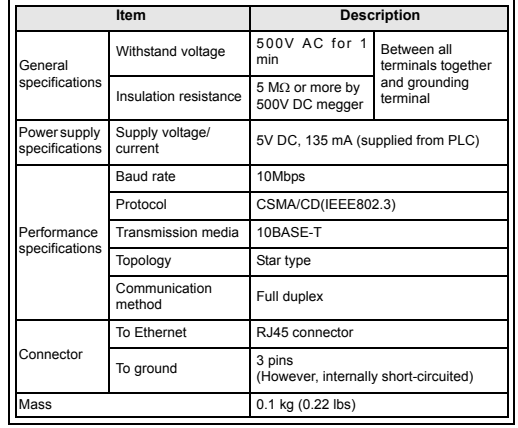

vay address 192.168.0.1

MOV HFFFFFF00 D1004

**D** MOV HC0A80001 D1006

MOV K1024 D1008

**. . . .**

LAN cables

F 固

**5.2 Outside dimensions and name of each part**

- 
- 1) Mounting hole (2-φ4.2) Used when FX2NC-ENET-ADP is mounted directly. Not used when the module is mounted on DIN rail.
- 2) POWER LED (green)
- Lit while 5V DC power is supplied from the PLC.
- 3) LINK LED (green) Lit while the HUB is connected by an RJ45 connector and the power is on. 4) ACT LED (red)
- Lit while transferring data with connected Ethernet. 5) SD LED (red)
- 
- Lit while sending data to the connected PLC. 6) RD LED (red) Lit while receiving data from the connected PLC.
- 7) Connecting cable Used to connect the main unit.
- 8) RJ45 connector Connects the Ethernet cable.
- 9) Terminal block for grounding Internally short-circuited.

cable: AWG 17 to 1

Tightening torque: 0.4 to 0.5 N·m

10)DIN rail mounting hook

11)DIN rail mounting groove

#### **5.3 Connector pin arrangement**

The RJ45 connector in the FX2NC-ENET-ADP has the following pin arrange

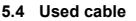

STP (Shielded twisted pair) cable Category 5(e) or 3

### **6. Wiring**

### **6.1 Cautions on wiring**

### **Wiring Precaution**

• Cut off all phases of external power source before installation or performing wiring work in order to avoid electric shock or damage to the product.

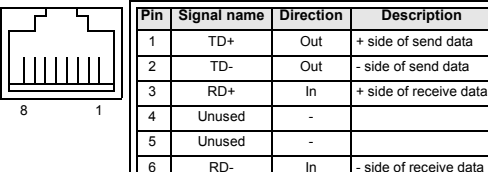

**Unused** 8 Unused -

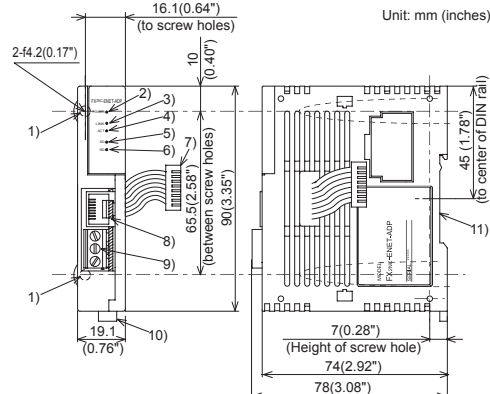

**Wiring Precaution** • The grounding terminal in the main unit should be connected to a grounding resistance of 100Ω or less. • Do not drop cuttings and wire chips into the ventilation slits of the PLC when drilling screw holes or performing wiring work. Otherwise, fire, failure, or malfunction may occur.

**6.2 Wiring example**

# **7. Parameter Settings for FX2NC-ENET-ADP**

To connect the FX2NC-ENET-ADP to the Ethernet, it is necessary to set the Ethernet parameters, including the Header, IP address, Subnet mask, Gateway address and TCP port number.

Set the Ethernet parameters to the 'D' data registers in the PLC. Immediately after the power is turned on, the FX2NC-ENET-ADP reads the Ethernet parameters stored in the 'D' data registers in the PLC, and configures itself. **7.1 Used devices**

# **[FX1N/FX2N/FX2NC]**

- If "ENET" is not found or the parameters such as IP address, Gateway address, Subnet mask are incorrect, the default parameters are valid.
- If FX2NC-ENET-ADAP cannot read out the specified data register stored in the PLC, the default parameters are used. In such a case, the SD or RD LED is lit. (Refer to 7.4.)

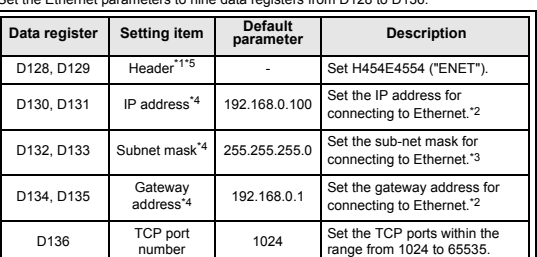

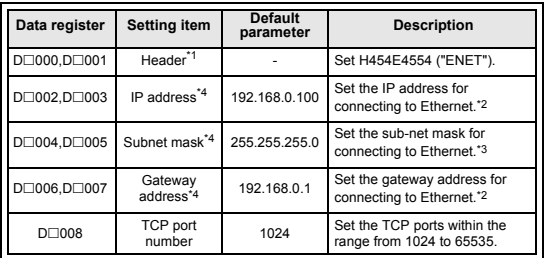

 $\Box$ : Indicates any number in the range from 1 to 7.

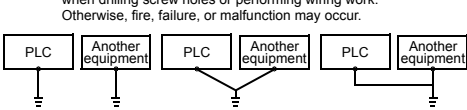

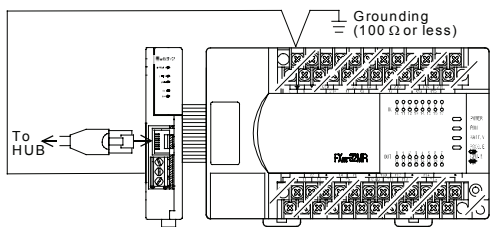

#### **Note**

\*2 The first 8 bits used for the IP address and Gateway address must be in the range from 1 to 223. If any number outside this range is used, the RD LED will be lit when the FX2NC-ENET-ADP is turned on and Ethernet communication will not be performed.

\*3 In the following cases (and as explained in \*2) concerning the Subnet mask data, the RD LED will be lit when the FX2NC-ENET-ADP is turned on, an error will occur and Ethernet communication will not be performed.

(The following conditions are expressed in binary form.) 1) If 1 is set for all bits

- 2) If 0 is set for all bits
- 3) If 1 is set immediately after 0 is set Example: 111...11000100...
- \*4 The settings of the IP address, Subnet mask and Gateway address depend on the network environment. For the contents of these parameters, see the network administrator.
- \*5 The FX2NC-ENET-ADP searches for the header in the order "D1000  $\rightarrow$  D7000". The values described in lowest data resister numbers are set as the Ethernet parameters.

### **7.2 Parameter setting methods**

Set the Ethernet parameters using either of the following methods through serial communication: • Setting using the PLC program

The Term is a result of the Ethernet parameters for the FX2NC-ENET-ADP are shown

• Setting using file registers For each setting example, refer to Section 7.3.

**7.3 Parameter setting examples for FX2NC-ENET-ADP**

below:

**Example of parameter settings**

**When the PLC program is used to set the Ethernet parameters** The Ethernet parameters for the FX2NC-ENET-ADP can be set using the program shown below:

Note In the FX2NC-ENET-ADP, the Ethernet parameters become valid only when the power is turned ON and the setting data is stored in specified data registers. In either of the following cases, turn off the power of the PLC once, and then turn it on

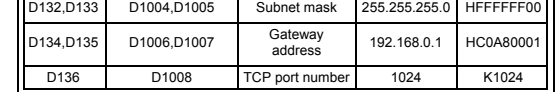

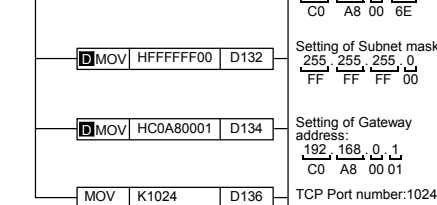

**[FX1N/FX2N/FX2NC]**

parameters as shown below:

Device Label D1000

#### **7.4 Check of configuration using SD LED and RD LED**

The SD LED and the RD LED can be used to check whether the current configuration is functioning properly or not.

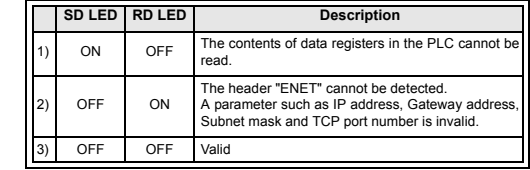

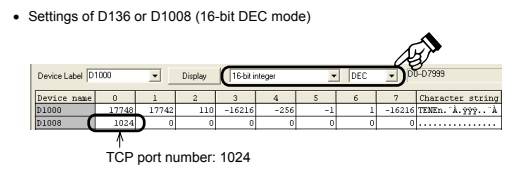

Setting of Header: ASCII codes to specify "ENET"

Setting of Subnet mask 255 . 255 . 255 . 0<br>FF FF FF 00

Setting of IP address<sup>\*6</sup>:<br>192 . 168 . 0 . 110<br>C0 A8 00 6E

M8002 H454E4554 D1000 D MOV

**D** MOV HC0A8006E D1002

Setting of Gateway address: 192 . 168 . 0 . 1 C0 A8 00 01 TCP Port number:1024

When connecting two or more PLCs to a network, do not use the same IP address twice.

• Settings of D128 to D135 or D1000 to D1007 (32-bit HEX mode)

Header: ENET | Subnet mask:

Example: Personal computer (GX Developer) PLC1 PLC2

\*6

At startup (reset)<br>After power is turned on, the SD LED and RD LED are lit for 2 seconds, and the After power is turned on, the SD LED and RD LED are lit for 2 seconds, and the<br>FX2NC-ENET-ADP reads the configuration data from the PLC.<br>If the configuration data is read correctly, the SD LED and RD LED turn off. If an<br>er

192 . 168 . 0 . 10 192 . 168 . 0 . 110 192 . 168 . 0 . 111

255.255.255.0

When file registers are used to set the Ethernet parameters<br>Select [Parameter] - [PLC parameter] - [Memory capacity] in GX Developer, and<br>set the file register capacity to 1 block or more.<br>Then, right-click [Device memory]

IP address: 192.168.0.110

 $\overline{\phantom{0}}$ 

- This product has been manufactured as a general-purpose part for general industries, and has not been designed or manufactured to be incorporated in a device or system used in purposes related to human life.<br>a device or sy •
- •
- when installing the product where major accidents or losses could occur if the product fails, install appropriate backup or failsafe functions in the system. •

**MITSUBISHI ELECTRIC CORPORATION** 

# **For safe use**

In GX Developer, operations such as upload, download, monitoring and test of a program are performed in the same way as with serial communication.

 $\overline{\phantom{a}}$ 

Set the TCP Port Number (Port No.) connection destination as<br>assigned to the FX2NC-ENET-ADP<br>by the sequence program.<br>For details on the TCP port Number<br>setting for the FX2NC-ENET-ADP,<br>refer to Chapter 7. Set the IP address connection<br>destination as assigned to the<br>FX2NC-ENET-ADP by the sequence<br>program, (When using the Host<br>Name, set the name assigned by<br>the hosts file within 64 characters.)<br>For details on the IP address<br>s

### **8. Settings in GX Developer**

Set the IP address, the TCP port number and the connection route, etc. on the Transfer setup dialog box, when accessing FX1S, FX1N, FX2N, or FX2NC Series PLC via Ethernet from GX Developer.

## **Note:**

• GX Developer must be Version 8.25B or later. • FX Configurator-EN must be installed on the personal computer. For details on the installation method of FX Configurator-EN, refer to the FX Configurator-EN Operation Manual.

# **8.1 Setting method**

Select [Online] → [Transfer setup]

#### **8.2 Operations**

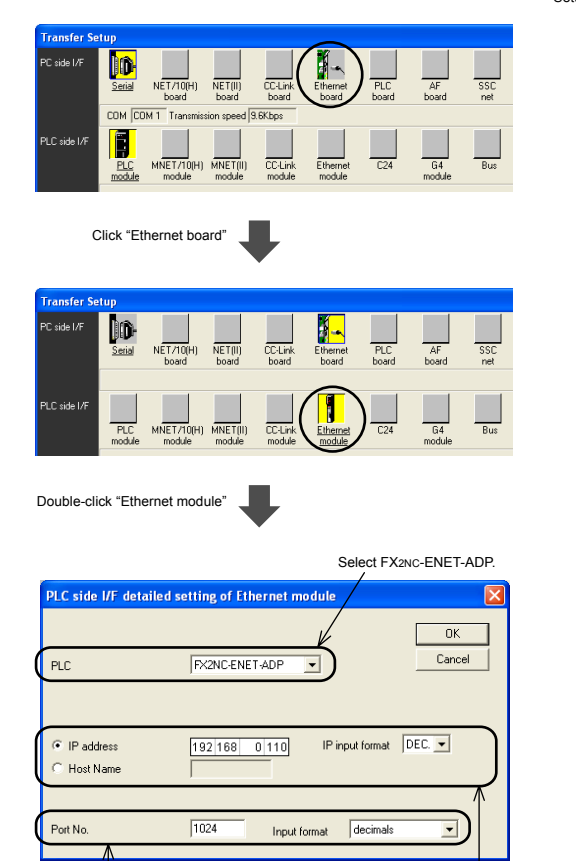

# **9. Setting in MX Component**

**Note:** • MX Component must be Version 3.08J or later.

• FX Configurator-EN must be installed on the personal computer. For details on the installation method of FX Configurator-EN, refer to the FX Configurator-EN Operation Manual.

**Note; In case of Virtual COM Port (VCP) Driver**

If using Virtual COM Port (VCP) Driver, add the Logical station number for Ethernet.

# **9.1 Setting method**

Select [Programs] - [MELSOFT Application] - [MX Component] - [Communication Setup Utility].

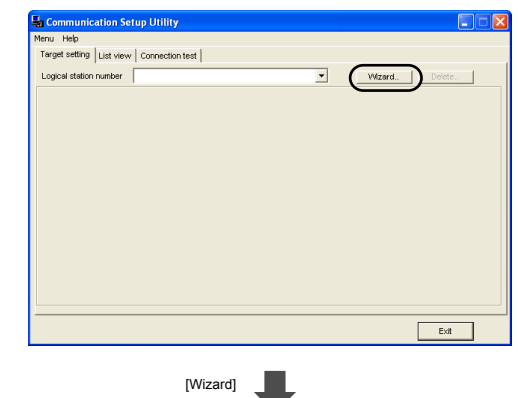

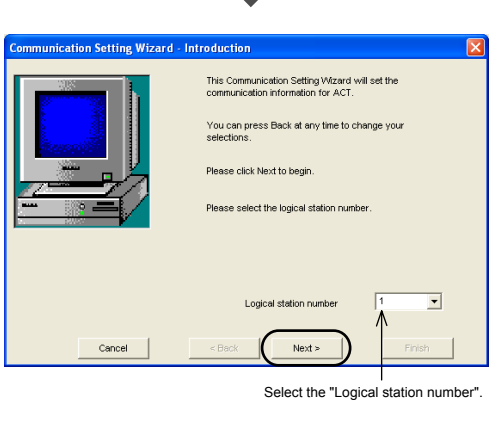

[Next]

First, set "Ethernet board" at [PC side I/F]. Next, set "FX-ENET (-ADP)" at [Connect module].

select the PC side I/F

connect module FX-ENET(-ADP)

.<br>PC side lif

Ethernet boar

<u>In </u>

**State** 

聖話

This manual confers no industrial property rights or any rights of any other kind,<br>nor does it confer any patent licenses. Mitsubishi Electric Corporation cannot be<br>held responsible for any problems involving industrial pr

Warranty<br>Misubishi will not be held liable for damage caused by factors found not to be<br>Misubishi will not be held liable for damage, accident compensation<br>Misubishi products; damage, secondary damage, accident compensatio

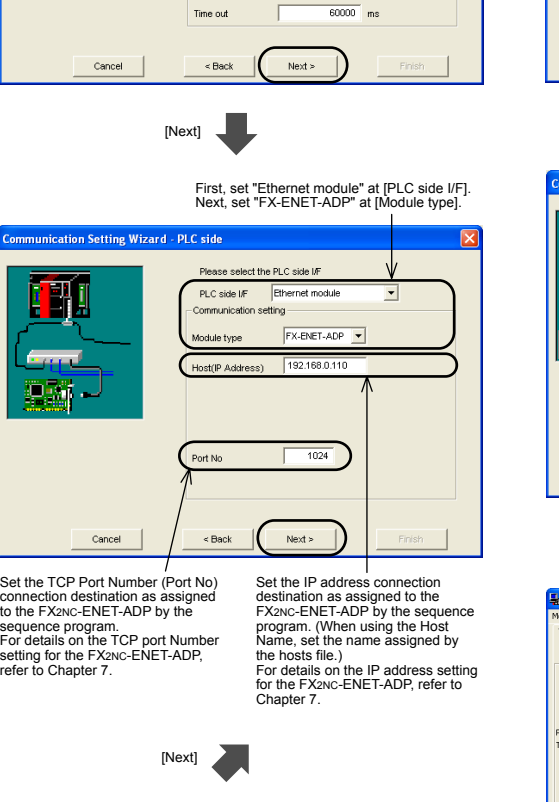

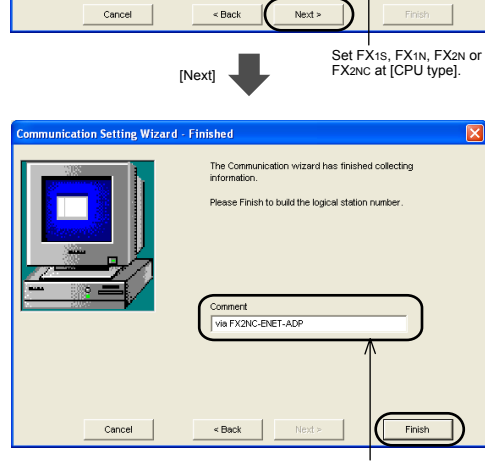

se select the Network

CPUtype

**TEL** 

**Council** 

理論一

**Report** 

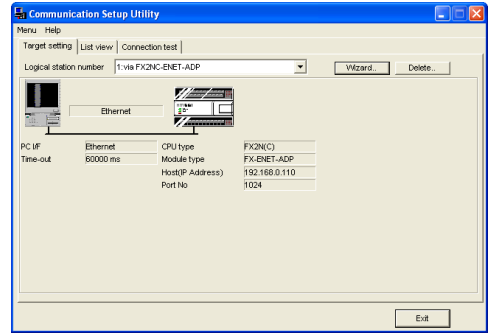

Enter a comment.

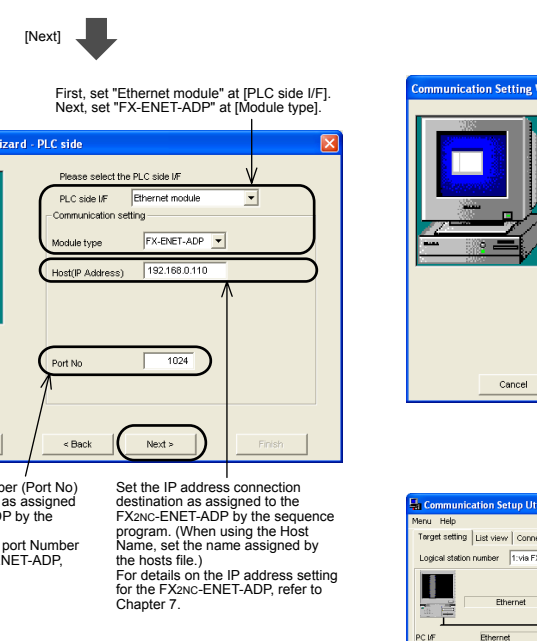

[Finish]

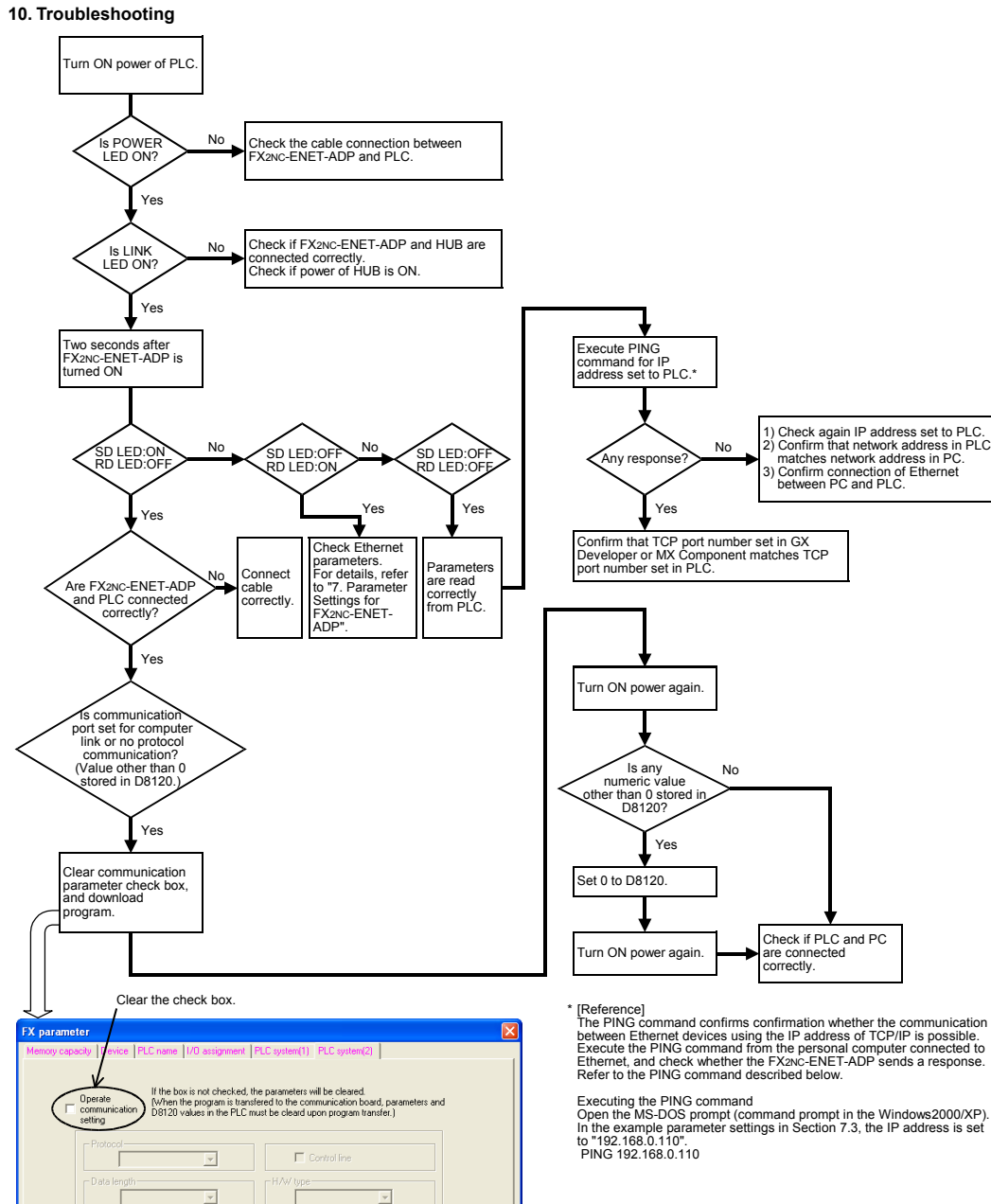